## Sending a message to Open Text Document Management, eDOCS Edition (eDOCS DM) using AccuRoute Desktop

For detailed information on sending messages using AccuRoute Desktop, consult the user guide located at: http://www.omtool.com/documentation/Accuroute/6.1/AccurouteDesktop/AccuRouteDesktopUserGuide.pdf

## To send a message to Open Text Document Management, eDOCS Edition (eDOCS DM) using AccuRoute Desktop:

I Start AccuRoute Desktop. Click **Start**, go to the Upland AccuRoute programs group, and select **AccuRoute Desktop**. Log in if prompted. The application appears on your desktop.

| File Edit View    |                                                                                      | a                                              |
|-------------------|--------------------------------------------------------------------------------------|------------------------------------------------|
|                   | Obeu FD M Seve FD   Weik KP                                                          | 🖉 Britt R.5   Hall Send   🛃 Options   🔘        |
| Recipients        | Formal:                                                                              | Press Add to profile document                  |
| DM                | DOC (OCR text)                                                                       | I 20 I                                         |
| E-mail<br>Printer | PDF (mage)<br>PDF (mage+0CR text)<br>RTF (0CR text)<br>TIFF (mage)<br>TXT (0CR text) | Add E;mail copy to jdoe@engineering.omtool.com |
|                   |                                                                                      | Add me as an e-mail recipient                  |
| Type              | Destination                                                                          | Document Format                                |
|                   |                                                                                      | Document Format                                |
|                   |                                                                                      | -                                              |
|                   |                                                                                      | [ <b>•</b> ]                                   |
|                   |                                                                                      |                                                |
| Elling Elling     |                                                                                      | <u></u>                                        |
| Subject           |                                                                                      |                                                |
|                   | 1                                                                                    |                                                |
| Comments:         |                                                                                      | <u>^</u>                                       |
|                   |                                                                                      | V                                              |
| Attachments:      | Submitted document(s) here                                                           | 1                                              |
|                   |                                                                                      |                                                |
|                   |                                                                                      | -                                              |
|                   |                                                                                      |                                                |
|                   |                                                                                      | idge@eogipeering.com/MWKAR2INEI                |

Select the destination type DM in the Recipients
 Type list and select a file format for your message in the Format list.

For more information on the available file formats, consult the AccuRoute Desktop User Guide.

3 Click Add. The Select Library screen appears.

| Untitled - AccuRor<br>File Edit Wew Tool:            |                                                                                      | X                                    |
|------------------------------------------------------|--------------------------------------------------------------------------------------|--------------------------------------|
| 🔄 🗋 New 🛛 😂 Open                                     | ED Seve ED Kew RS                                                                    | Print R5   Find Send   🖸 Options   🕑 |
| Recipients<br>Type<br>DM<br>E-mail<br>Fax<br>Printer | Format:<br>DDC (DCR text)<br>FDF (mage+DCR text)<br>RTF (DCR text)<br>Select Library | Perss Add to profile document        |
| Type Type Riling Content Subject                     | Create in Boray:                                                                     | Driver Format gr                     |
| Cogments:<br>Attachments:                            | bmited document(s) here                                                              | ×<br>×<br>×                          |
|                                                      |                                                                                      | jdee@engineering.omtool.com          |

4 Select the appropriate DM library and click **OK**. The **Document Profile** screen appears.

|                                | ed - AccuRoute Desi<br>New Tools Help             | ktop                 |                                                  |                                | <u>.     ×</u>   |
|--------------------------------|---------------------------------------------------|----------------------|--------------------------------------------------|--------------------------------|------------------|
|                                | Document Profile                                  |                      |                                                  | ×                              |                  |
| Recipier<br>Type<br>DM<br>E-m  | Document <u>N</u> ame<br><u>A</u> uthor           | <u> </u>             |                                                  |                                |                  |
| Fax                            | Client<br><u>M</u> atter<br>Document <u>Typ</u> e |                      |                                                  |                                | ering.omtool.com |
| Tys                            | Description                                       |                      |                                                  | 4<br>¥                         |                  |
|                                | Access Control                                    |                      | Application ACROE<br>Adobe                       |                                |                  |
| ∏ <u>B</u><br>Content<br>Sybje | Retention Schedu<br>Typ<br>Retention Day          | ••                   | History<br>Created: 3.6.2006<br>Edited: 3.6.2006 | ADMINISTRATOR<br>ADMINISTRATOR | <u></u>          |
| Comr                           | Enable Content                                    | Searching 🧮 Billable | OK                                               | Cancel                         | ×                |
| Altac                          |                                                   |                      |                                                  | Details >>                     |                  |
|                                |                                                   |                      | jd                                               | oe©engineering.omtool          | con WMJKAR2INEW  |

For information on using billing, consult the AccuRoute Desktop User Guide or your system administrator.

## Continued: Sending a message to eDOCS Edition (eDOCS DM) using AccuRoute Desktop

5 Complete the **Document Profile** screen and click **OK**. The **Uploading document** screen appears.

| Untitled - AccuRoute Desktop |              |                            |                     |       |                     |                  |
|------------------------------|--------------|----------------------------|---------------------|-------|---------------------|------------------|
| File Edit Wew Tools Help     |              |                            |                     |       |                     |                  |
| Document Profile             |              |                            |                     |       |                     |                  |
| Recipier                     |              | me OmtoolStub              |                     |       |                     | اه               |
| Type<br>DM                   |              | hor RED                    | red                 |       |                     | × 10 m           |
| E-m<br>Fax                   |              | ent ONE                    | client pne          |       |                     | ering.omtool.com |
| Prin                         |              | tter 2<br>Jploading docume | matter 2 client     | 1     | I                   |                  |
| Typ                          | Descri       |                            |                     |       | 픵                   |                  |
|                              | Access Con   | <u>-</u> >                 |                     |       |                     | $\times$         |
| •                            | C Secure     |                            | S-v1-OmtoolStub.PDF |       | *                   |                  |
| ΠB                           | Retention Se | Transferred: 19479         |                     |       | MNISTRATOR          | 00               |
| Content<br>Subje             | Retentio     | Total size: 19479          |                     |       | MINISTRATOR         |                  |
| Comr                         | Enable Conte | ent Searching              | ₩ Billable          | OK    | Cancel              | ×                |
| Altac                        |              |                            |                     |       |                     | 0                |
|                              |              |                            |                     |       | Details >>          | ×                |
|                              |              |                            |                     |       |                     |                  |
|                              |              |                            |                     | jdoe@ | engineering.omtool. | con WMJKAR21NEW  |

When the upload is complete, an OmtoolStub destination appears in the message.

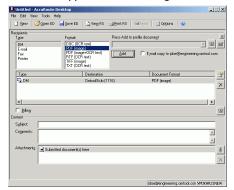

 When you create a Routing Sheet for Open Text Document Management, eDOCS Edition (eDOCS DM), AccuRoute creates a placeholder for the document. Never open, edit, or delete this placeholder.

- 6 Add content to your message.
  - **a** Locate the **Content** section at the bottom and type a subject and comments.
  - b Add any attachments you want to send with your message. Click the paperclip icon and do one of the following:

**File** - Select this option to attach a file saved from your computer or network share. Go to the file, select it, and click **Open**. The file appears in the attachments list.

Web document - Select this option to attach a web page from the Internet. Type the address of the web document, choose a file name for the attachment, select a file format for this attachment (such as PDF or HTML), and click **OK**.

| Untitled - Acc | Route Desktop                |                    |                               | X                |
|----------------|------------------------------|--------------------|-------------------------------|------------------|
| File Edit View | Tools Help                   |                    |                               |                  |
| 🗋 Kew   🧀s     | )pen ED 🛛 🙀 Save ED 🛛 🖸      | View RS 👍 Brint RS | 🖃 Sgnd 🔄 Optjons 🛛 🥹          |                  |
| Recipients     |                              |                    |                               |                  |
| Type           | Format:                      |                    | o profile document            | <u> </u>         |
| DM             | DOC (OCR tex                 | 4)                 |                               | 10 ZU V          |
| E-mail<br>Fax  | PDF (mage)<br>PDF (mage+0    | (CR text) Add      | E;mail copy to jdoe@engine    |                  |
| Pax            | RTF IOCR tex                 | t) <u>eaa</u>      | 1 E;mail copy to joce(sengine | sting.omtool.com |
| 1 mag          | TIFF (image)<br>TXT (DCR tex | 0                  |                               |                  |
| _              |                              |                    |                               |                  |
| Type           | D                            | estination         | Document Format               | 😭                |
| DM DM          | 01                           | mtoolStub (1116)   | PDF (mage)                    |                  |
|                |                              |                    |                               | ×                |
|                |                              |                    |                               |                  |
|                |                              |                    |                               | 1.41             |
|                |                              |                    |                               | <u>×</u>         |
| Eiling         |                              |                    |                               | 03               |
| Content        |                              |                    |                               |                  |
| Subject        |                              |                    |                               |                  |
| Comments:      |                              |                    |                               |                  |
| -              |                              |                    |                               |                  |
|                |                              |                    |                               | ¥                |
| Attachments:   | Submitted document(s) here   | ,                  |                               | 1                |
|                | TestDocument1.doc            |                    |                               | -                |
|                |                              |                    |                               | ×                |
|                |                              |                    |                               | _                |
|                |                              |                    |                               |                  |
|                |                              |                    |                               |                  |
|                |                              |                    | jdoe@engineering.omtool.e     | IOT MUKAR2INEW   |

7 Do any of the following:

**Send the message immediately** - Click **Send** on the toolbar. A message box indicates that your message has been sent to the server. (Your message must have at least one attachment.)

**Save the message as an Embedded Directive** -Click **Save ED** on the toolbar, type a title for the Embedded Directive, and click **Save**.

Print a Routing Sheet that can be scanned with hard copy documents - Save the message as an Embedded Directive. Then click **Print RS** on the toolbar. AccuRoute Desktop creates a Routing Sheet containing the Embedded Directive and displays it as a PDF file on your desktop. Print the Routing Sheet and include it as the first or last page of the hard copy document. Take the document to a network scanner and scan it using the instructions provided by your network administrator. (Your message can include both electronic and hard copy documents.)

Upland AccuRoute: 6 Riverside Drive, Andover, MA 01810, Phone: (978) 327-5700, Toll-free US: 1-800 886-7845 Upland Software Headquarters: Frost Bank Tower, 401 Congress Avenue, Suite 1850, Austin, TX 78701-3788, Toll Free: (855) 944-7526